# Google Sign In

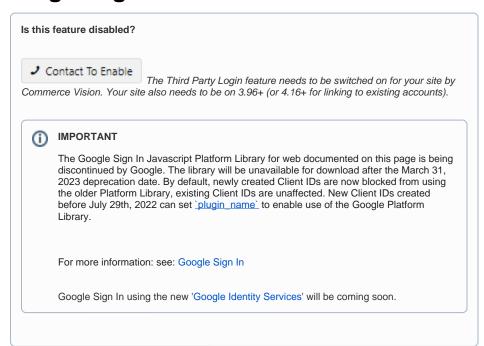

#### On this page:

- Overview
- Step by step guide
  - 1. Create a Client ID
  - 2. Configure Google Sign-In
  - 3. Optional Customisations
- Additional Information
- Related help
  - Related widgets

### Overview

Google's cross-platform sign in is a secure (OAuth 2.0) third party login method for the Web. A Google sign on button can be added to the login modal of your Commerce Vision site so that users can just use their securely authenticated Google credentials — the same account they already use for Gmail, Docs, Google+, and other Google services. For sites with B2B customers, you can also set third party logins to link to existing users.

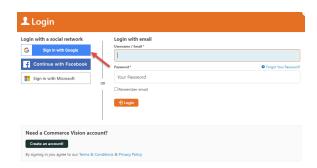

## Step by step guide

#### 1. Create a Client ID

To enable Google Sign-In, you'll need a Google API Console project & Client ID.

Follow the steps below, or use Google's guide to get started - https://developers.google.com/identity/sign-in/web/reference

1. Go to https://console.cloud.google.com/apis/library?pli=1&project=\_ and login to your Google account.

2. Select your API project from the dropdown, or create a new one.

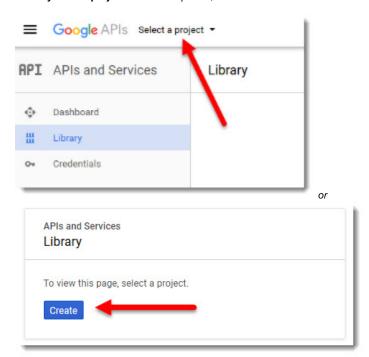

3. Use the Search tool to find the

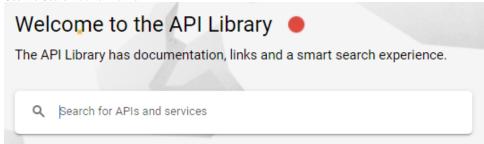

- 4. Select the Credentials menu, and the OAuth consent screen tab.
- Select the email address, enter your Product (website) Name, and click Save. (You can populate the optional fields now too, if you choose.)

### Credentials Credentials OAuth consent screen Domain verification Email address katie.koss@commercevision.com.au Product name shown to users 💮 Katie's BPD Site Homepage URL (Optional) The consent screen will be shown to http://bpduat.customer-self-service.com users whenever you request access to their private data using your client Product logo URL (Optional) ID. It will be shown for all applications registered in this http://www.example.com/logo.png project. This is how your logo will look to end users You must provide an email address Max size: 120x120 px and product name for OAuth to Privacy policy URL Optional until you deploy your app https:// or http:// Terms of service URL (Optional) https:// or http:// Cancel

6. From the Create credentials dropdown, select OAuth client ID.

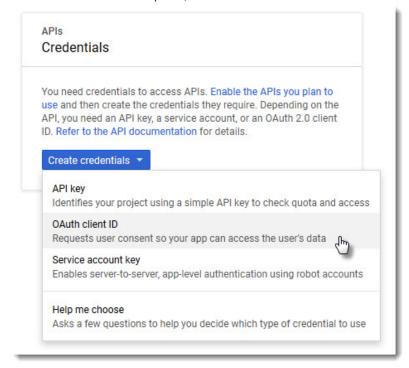

7. Select Web application and enter your site Name. Then enter your URL in the JavaScript origins field.

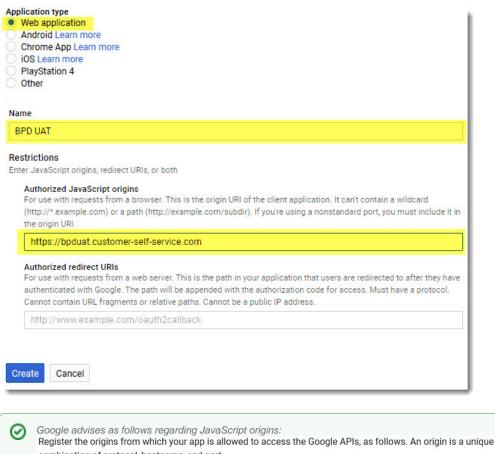

combination of protocol, hostname, and port.

a. In the Authorized JavaScript origins field, enter the origin for your app. You can enter multiple origins to allow for your app to run on different protocols, domains, or subdomains. You cannot use wildcards. In the example below, the second URL could be a production URL.

http://localhost:8080 https://myproductionurl.example.com

b. The Authorized redirect URI field does not require a value. Redirect URIs are not used with JavaScript APIs.

8. Click Create, and you now have a Client ID! Copy this down somewhere.

### 2. Configure Google Sign-In

Now it's time to set up your website.

- 1. In the CMS, navigate to Settings Feature Management User.
- 2. Toggle on Third Party Login

3. Click Configure.

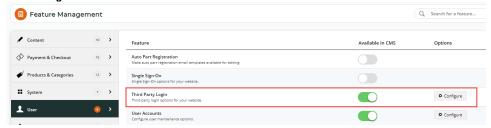

 Toggle the Registration Page and Allow Linking options on/off as required. (Note - these settings apply to all single sign-on methods on your site. So if your site is also using Facebook Sign-in, these options may already be correctly configured.)

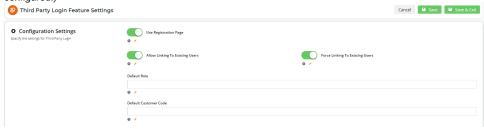

The Configuration Settings are explained in the table below.

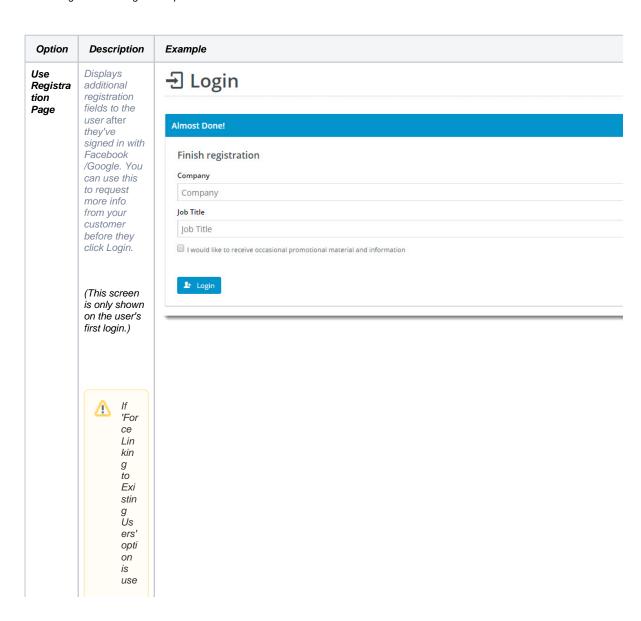

d, the 'Hid Re gist rati on Se ctio n' tog gle in the Sin gle Sig non Log in Re gist rati on Fiel ds wid get ena ble d, and the se regi stra tion fiel ds will not be dis pla yed

Allow Linking To Existing Users

Allows a user to login with a Google login, then link that login to an existing account on your site (if they have one).

This retains all of the user's order history, favourites, etc, with the benefit of a quick Google sign-in.

(This screen is only shown on the user's first login.)

# **∃** Login

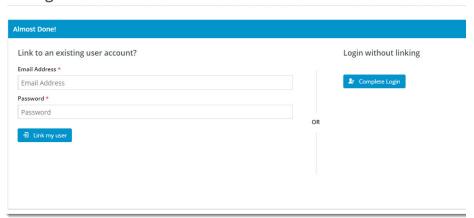

Force Linking To Existing Users

①

For B2 B sit es Thi S opti on. mu st be ON for B2 В site bec aus e a use log gin g in wit hа sin gle sig n-on sho uld be link ed to an elig ible Us er in an exi stin g Cu sto me acc oun t. То со mpl ete imp lem enti ng this met hod the 'Hid e Re gist

rati on Se ctio n' tog gle in the Sin gle Sig non Log in Re gist rati on Fiel ds wid get mu st be ena ble d so that а Fac ebo ok use can not regi ster as an unli nke d use r.

Forces a user logging in with Facebook to link that login to an existing user on your site. If the user cannot link to an existing user, the system will not allow the login to be completed.

(This screen is only shown on the user's first login.)

#### Default Role

If this is left blank and the Facebook account holder is not linked to an existing User,

|                              | a new User will be created with the Initial Role of 'PUBLICR'.  Enter an alternate default Role if required.                                                                | created e Initial cCR'. in te Role if                               |  |  |  |
|------------------------------|----------------------------------------------------------------------------------------------------|---------------------------------------------------------------------|--|--|--|
| Default<br>Custome<br>r Code | If this is left blank and the Facebook account holder is not linked to an existing Customer account, the new User will be created with the Initial Customer Code 'WEBSALES' | and the book it is not to an or or or or or or or or or or or or or |  |  |  |
|                              | Enter an<br>alternate<br>default<br>Customer<br>Code if<br>required.                                                                                                    | ner<br>d.                                                           |  |  |  |

- 5. Enter your Client ID from Google into the Sign-In Client ID field.
- 6. In the Token Info Endpoint field, enter the following: https://www.googleapis.com/oauth2/v3/tokeninfo?id\_token={0}

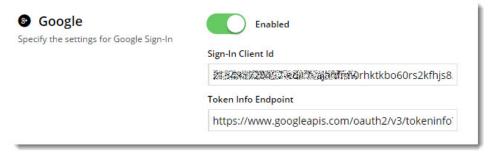

7. Enable Google Sign-In with the toggle, then click Save!

### 3. Optional Customisations

Don't like the button text on the Registration page? Wish the login pop-up didn't use the phrase "social network"?

No worries - you can customise this via the widgets!

- (i) Change the text on the **Registration / Link User page** here:

  - Navigate to Content Pages & Templates.
     Search for and select the Third Party Login Registration template.
  - 3. Edit the Single Sign-on Registration Fields widget.

4. Update the headings, button labels, and prompts here. Third Party Login Registration Fields Complete Your Registration Title \* Complete Your Registration General Options Link Account Personalisation Complete Your Registration Heading \* Complete Your Registration (ii) Change the headings on the Login pop-up here: 1. Navigate to Content Theme Layout. 2. Edit the Login Logout Popup widget. 3. Select the **Titles** tab to update the headings. 🖸 Login / Logout Popup Modal Header Login General Options Third Party Login Buttons Heading \* Login with a social network Personalisation Email Login Heading \* Login with email

Google Sign-In is a great way to get your customers logged in and shopping with you faster. And your users will no doubt appreciate **not** having to remember yet another password!

### Additional Information

--

| Minimum Version Requirements | 3.96.00                      |  |  |
|------------------------------|------------------------------|--|--|
| Prerequisites                | 'Third Party Login' enabled. |  |  |
| Self Configurable            | Yes                          |  |  |
| Business Function            | Website Users                |  |  |
| BPD Only?                    | Yes                          |  |  |
| B2B/B2C/Both                 | Both                         |  |  |
| Third Party Costs            | n/a                          |  |  |

### Related help

- Cart Retention Settings
- Website Users
- CMS Users
- Users & Roles
- MS Active Directory Setup Guide
- B2C User Registration with Email Verification
- Inactive User Management

- B2B User RegistrationDisable a Website UserDelete a Website User

# **Related widgets**

- Login / Logout Popup WidgetSingle Sign-on Registration Fields Widget